### Étape 1 Guide aux REVIEWERS pour accéder aux manuscrits sur la plate forme

Se connecter au site: [http://www.jaim-online.net](http://www.jaim-online.net/)

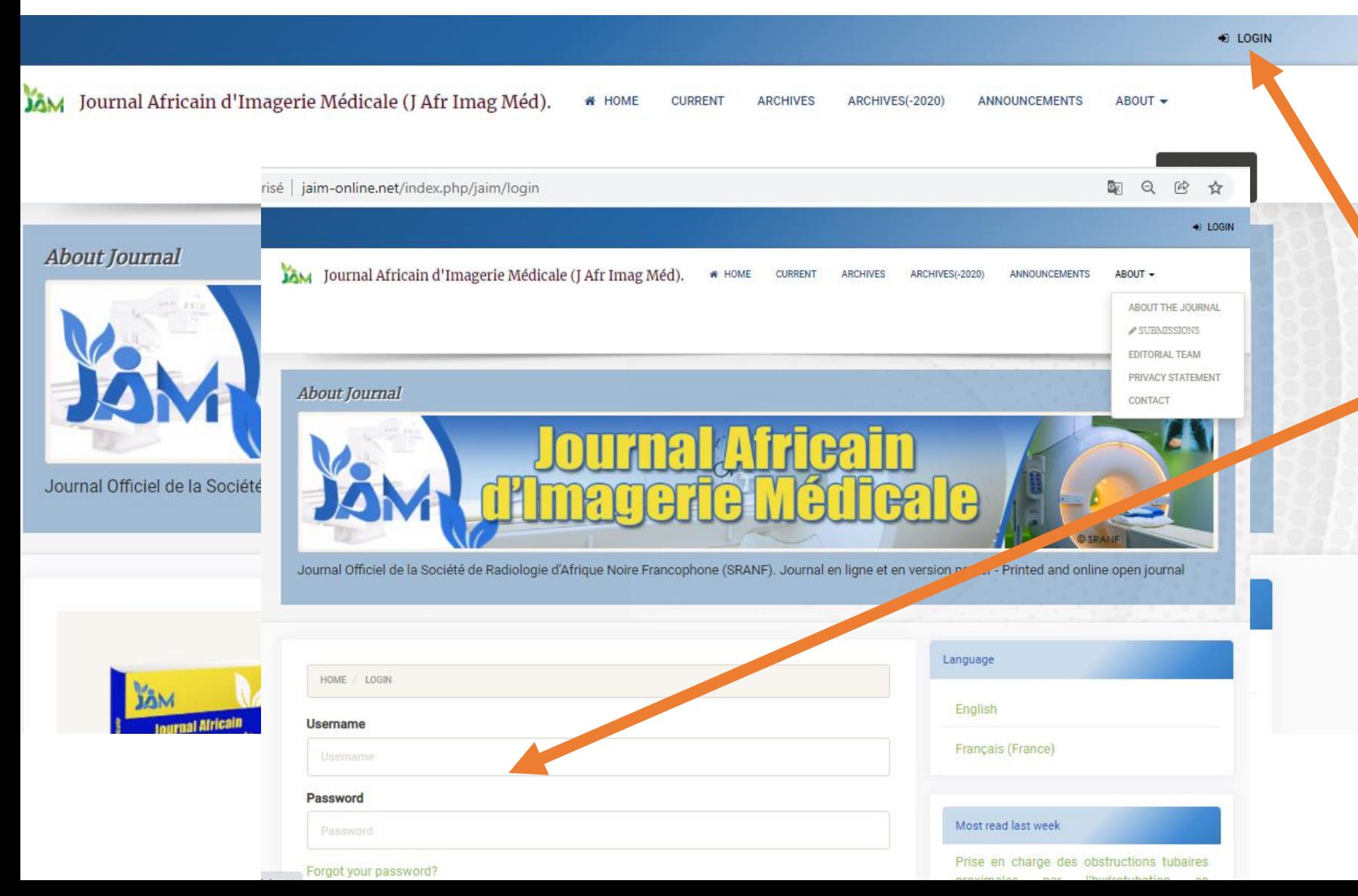

**Etape 1** Se connecter Cliquer sur **LOGIN** pour accéder à votre compte.

**Introduire votre Identifiant Username en mot de passe Password.**

## Étape 2 Guide aux REVIEWERS pour accéder aux manuscrits sur la plate forme

Se connecter au site: [http://www.jaim-online.net](http://www.jaim-online.net/)

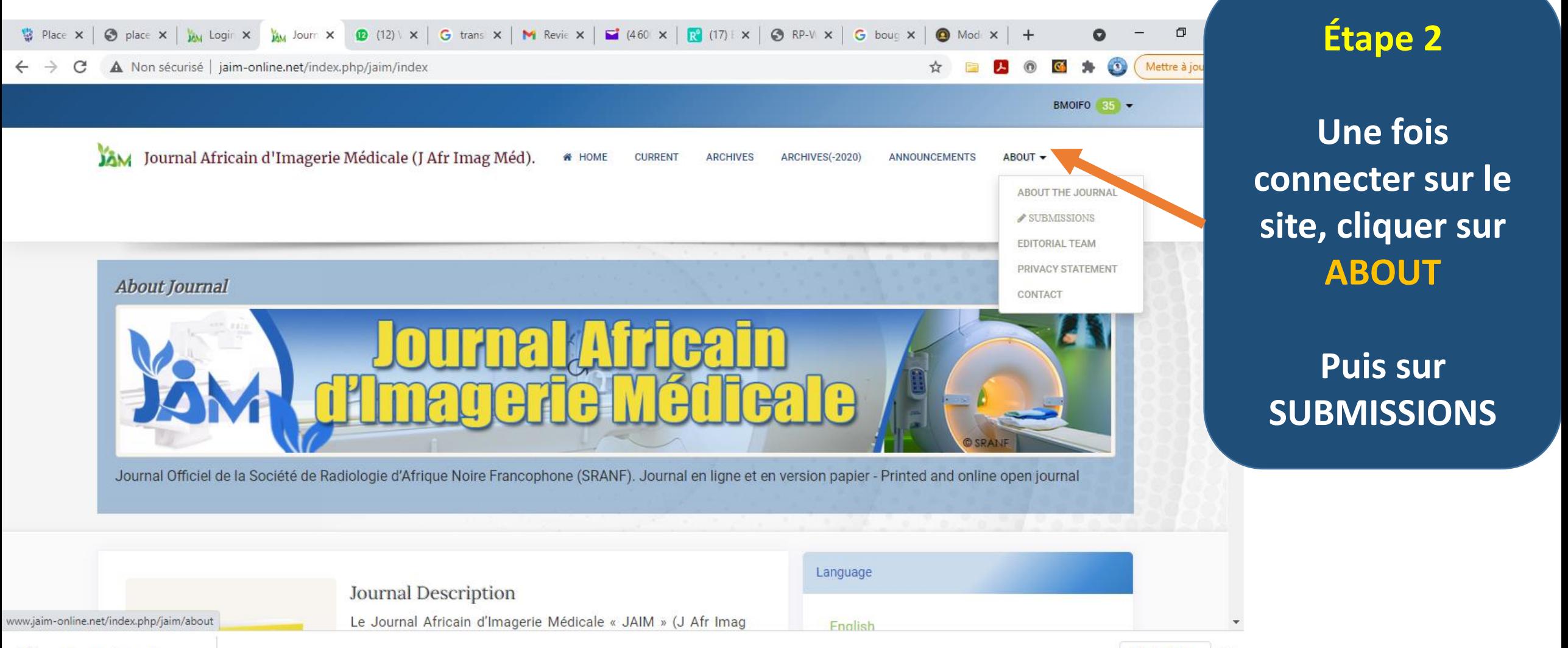

## Guide aux REVIEWERS pour accéder aux manuscrits sur la plate forme

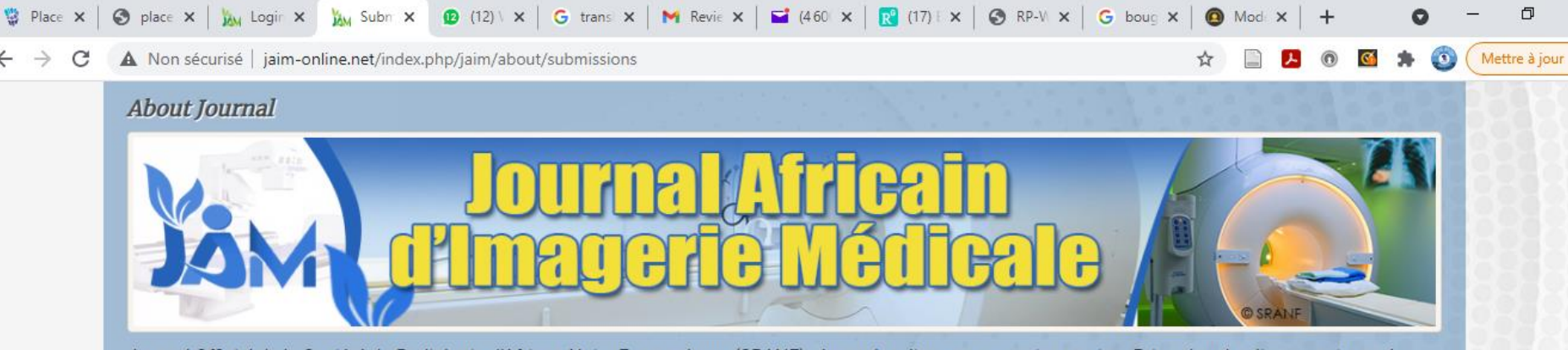

Journal Officiel de la Société de Radiologie d'Afrique Noire Francophone (SRANF). Journal en ligne et en version papier - Printed and online open journal

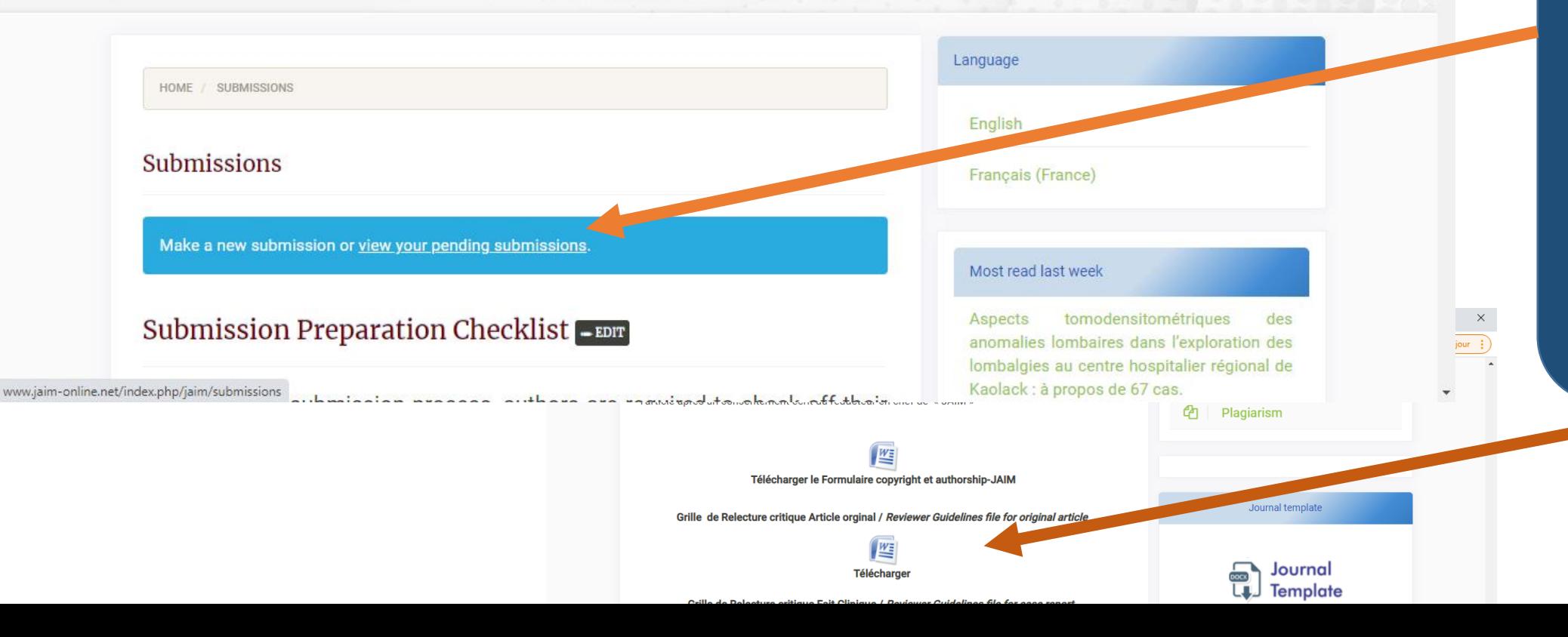

### **Étape 3**

**Cliquer sur view your pending submissions.**

**Sur cette même page vous pouvez avoir accès au guide du reviewer en fin de page**

## Guide aux REVIEWERS pour accéder aux manuscrits sur la plate forme

**Étape 4**

 $\bigcirc$  (13)  $\vee$  x  $\big|$  G transl x  $\big|$  M Revie x  $\big|$   $\bigcirc$  (460) x  $\big|$   $\bigcirc$  (17) E x  $\big|$   $\bigcirc$  RP-VI x  $\big|$  G boug x  $\big|$  $\bigcirc$  place  $\times$   $\bigcup_{\mathbf{A}\cup\mathbf{A}}$  Login  $\times$  $\times$ Subm X  $\circledR$ Mode  $\times$   $+$ Mettre à jour Non sécurisé | jaim-online.net/index.php/jaim/submissions Journal Africain d'Imagerie Médicale (J Afr Imag Méd). Tasks **BB Q** English ● View Site **A** bmoifo **Submissions My Oueue Unassigned All Active Archives**  $0$  Help **Submissions My Assigned T** Filters New Submission Q Seart **Issues** 141 Assessement of parent's knowledge on the potential risks related to radiation ima... ← Review Submitted **Settings** You have been assigned an editorial role for this submission. Would you like to access the Editorial workflow? **Users & Roles** 139 Détermination des niveaux de références diagnostiques en salle de radiologie de l... 2021-09-12 **Tools Response Due** You have been assigned an editorial role for this submission. Would like to access the Editorial workflow? 2021-09-19 **Statistics Review Due** 2 of 2 submissions Platform &

**Cliquer sur view your pending submissions.**

**Vous avez accès directement au(x) numéro(s) et titre(s) du ou des manuscrits qui vous a(ont) été assigné(s)**

**Cliquer sur le titre du manuscrit**

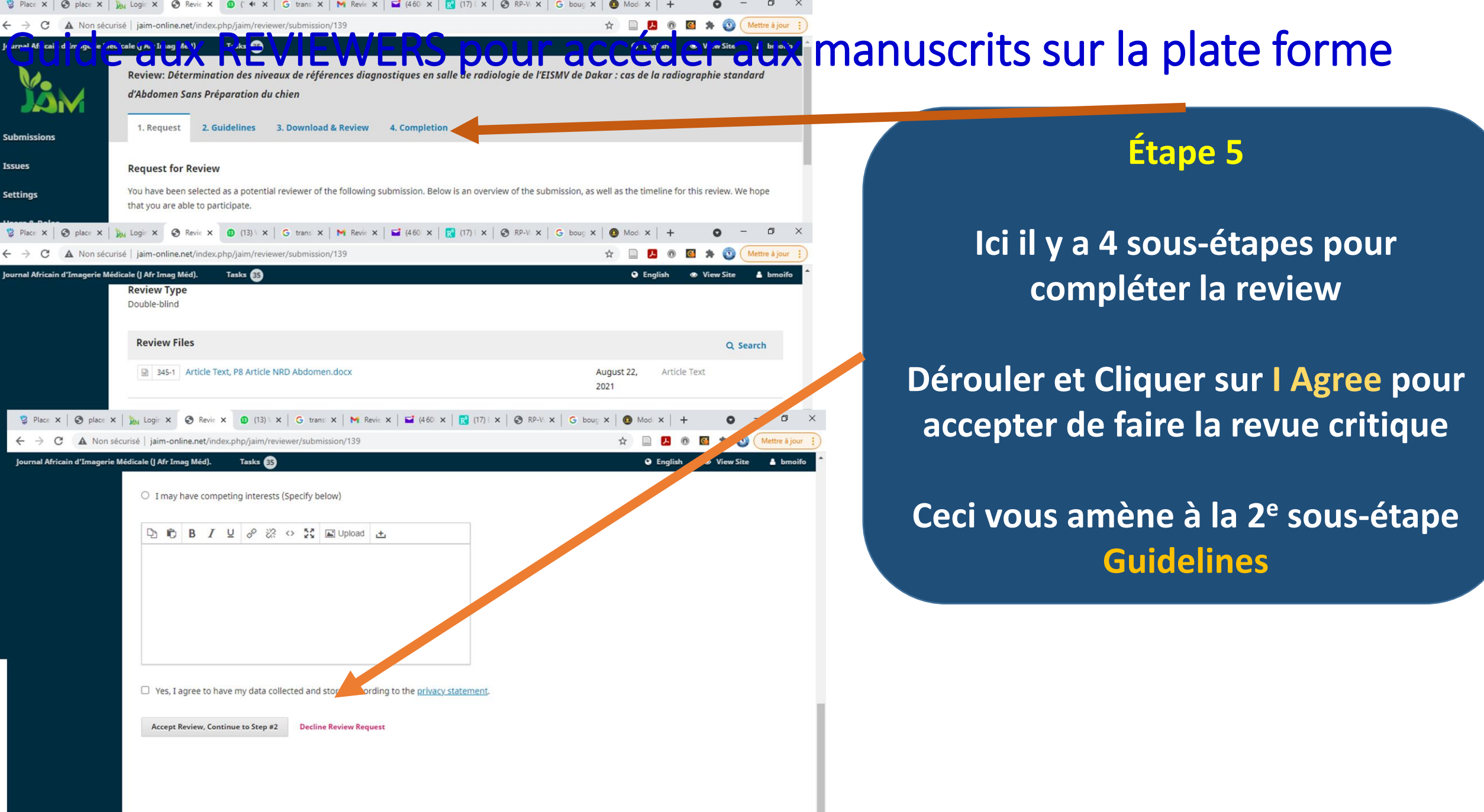

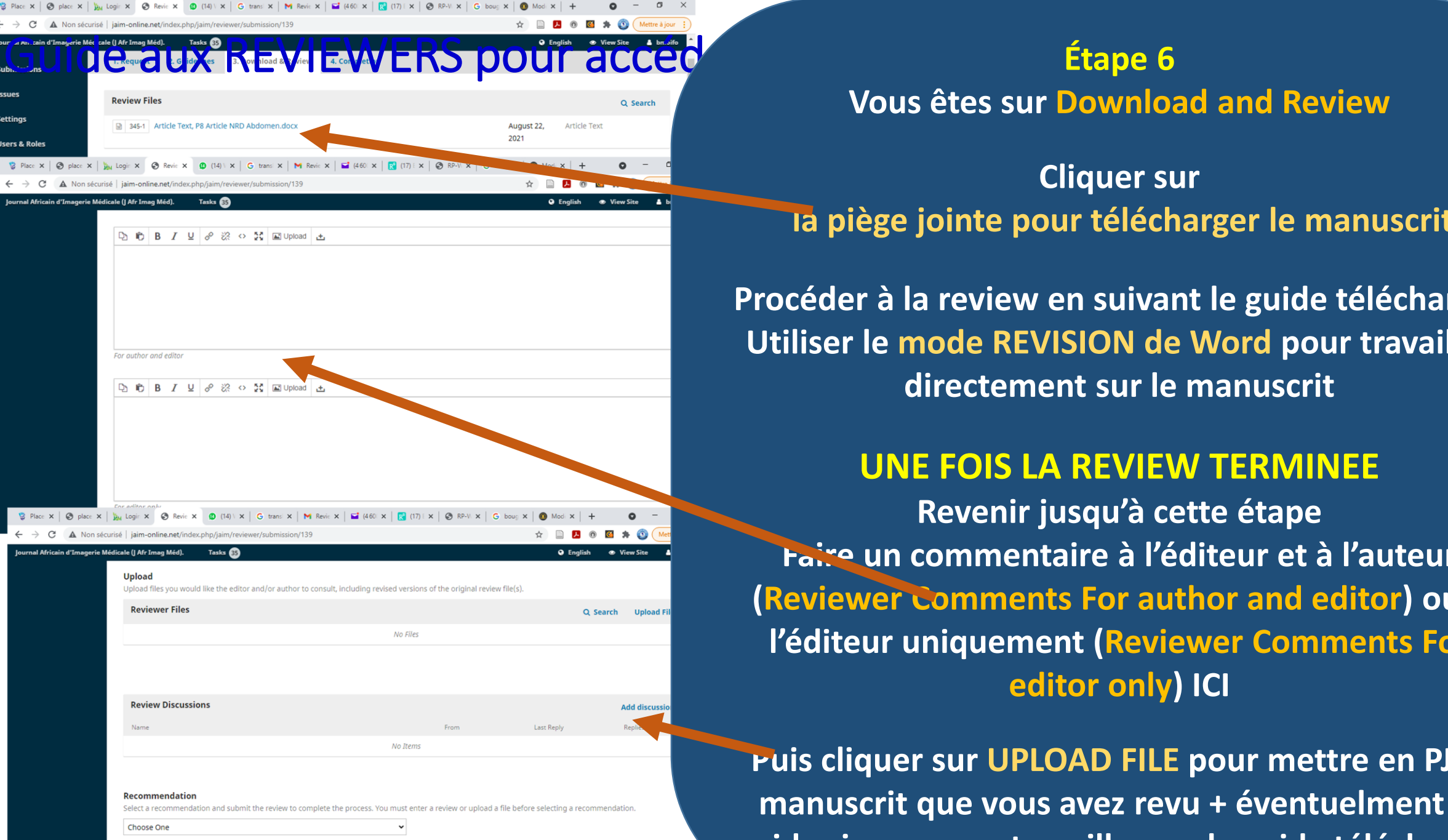

# **Vous êtes sur Download and Review**

**Cliquer sur la piège jointe pour télécharger le manuscrit.**

**Procéder à la review en suivant le guide télécharger Utiliser le mode REVISION de Word pour travailler directement sur le manuscrit**

### **UNE FOIS LA REVIEW TERMINEE**

**Revenir jusqu'à cette étape Faire un commentaire à l'éditeur et à l'auteur (Reviewer Comments For author and editor) ou à l'éditeur uniquement (Reviewer Comments For editor only) ICI**

**Puis cliquer sur UPLOAD FILE pour mettre en PJ le manuscrit que vous avez revu + éventuelment le guide si vous avez travailler sur le guide télécharger**

## Guide aux REVIEWERS police aux de la plate de la personale de la personale de la plate de la plate de la plate de la plate de la plate de la plate de la plate de la plate de la plate de la plate de la plate de la plate de

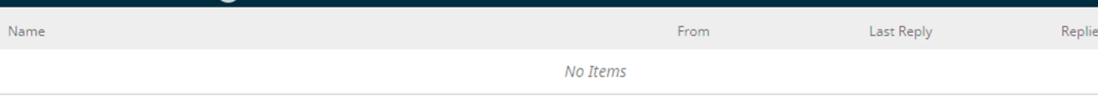

### ecommendation

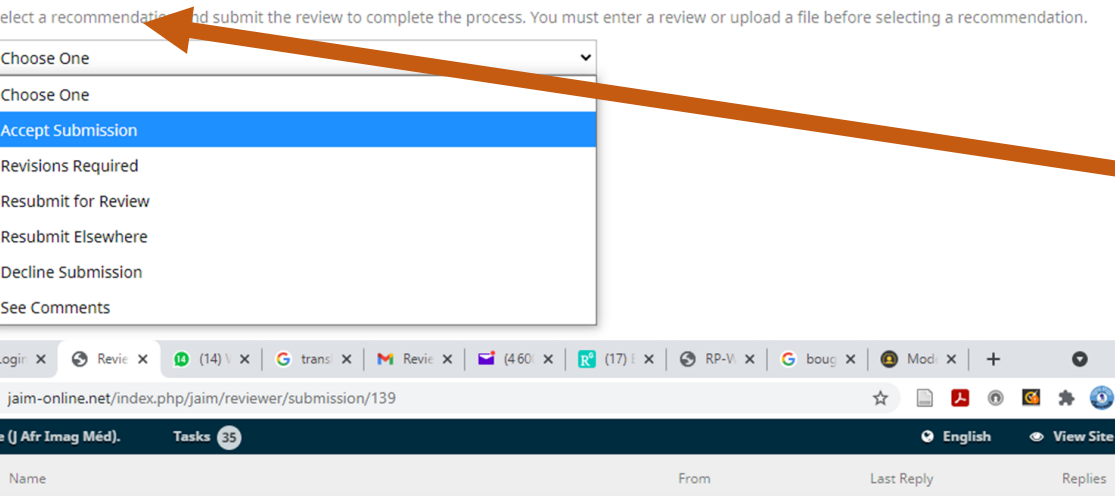

No Items

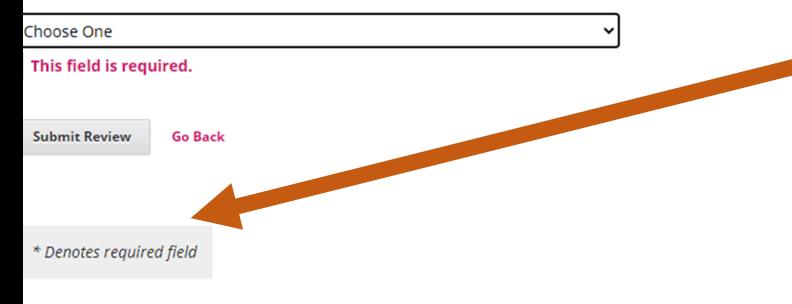

**Quand le fichier est attaché (il est recommandé de ne pas changer le nom du fichier); garder le même nom que vous avez sur le ficher manuscrit téléchargé!**

**Pour finir aller plus bas sur** *Recommendation* **et dérouler '***choose one***' pour sélectionner votre avis sur l'article**

**Puis cliquer sur SUBMIT REVIEW**

**Vous êtes sur Complétion**

**Vous venez d'acheter la revue critique du manuscrit**

**Vos remarques, commentaires ne sont accessibles de façon anonyme à l'auteur sur le site**

# Guide aux REVIEWERS pour accéder aux manuscrits sur la plate forme

- Merci pour votre aimable contribution à l'amélioration de la qualité de nos publications
- Prenons en main la plate forme pour rendre notre journal plus visible et nos publications plus accessibles,
- Merci pour votre générosité
- La Rédaction de JAIM